# **Manuale utenti per Avvocati**

La figura seguente illustra la home page della cancelleria telematica per gli avvocati

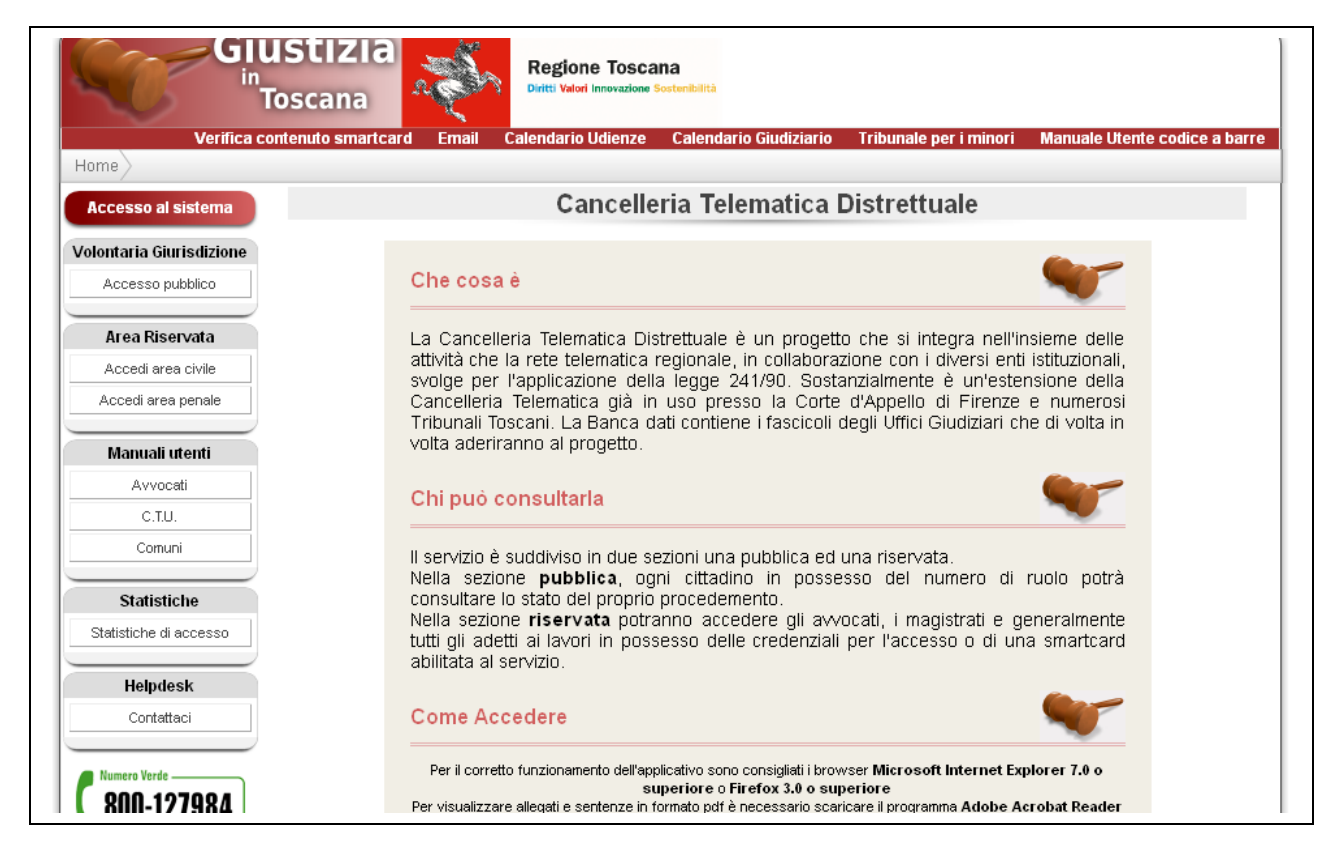

# **CONSULTAZIONE FASCICOLI**

Per accedere alla consultazione dei fascicoli è necessario possedere una Sistema di autenticazione forte (business Key, Carta sanitaria, CnS,…)

Dopo avere effettuato l'accesso il sistema presenterà una pagina il contenuto centrale visualizza gli Eventi in Agenda: nella prima parte i fascicoli aggiornati, nella seconda parte l'elenco delle udienze;

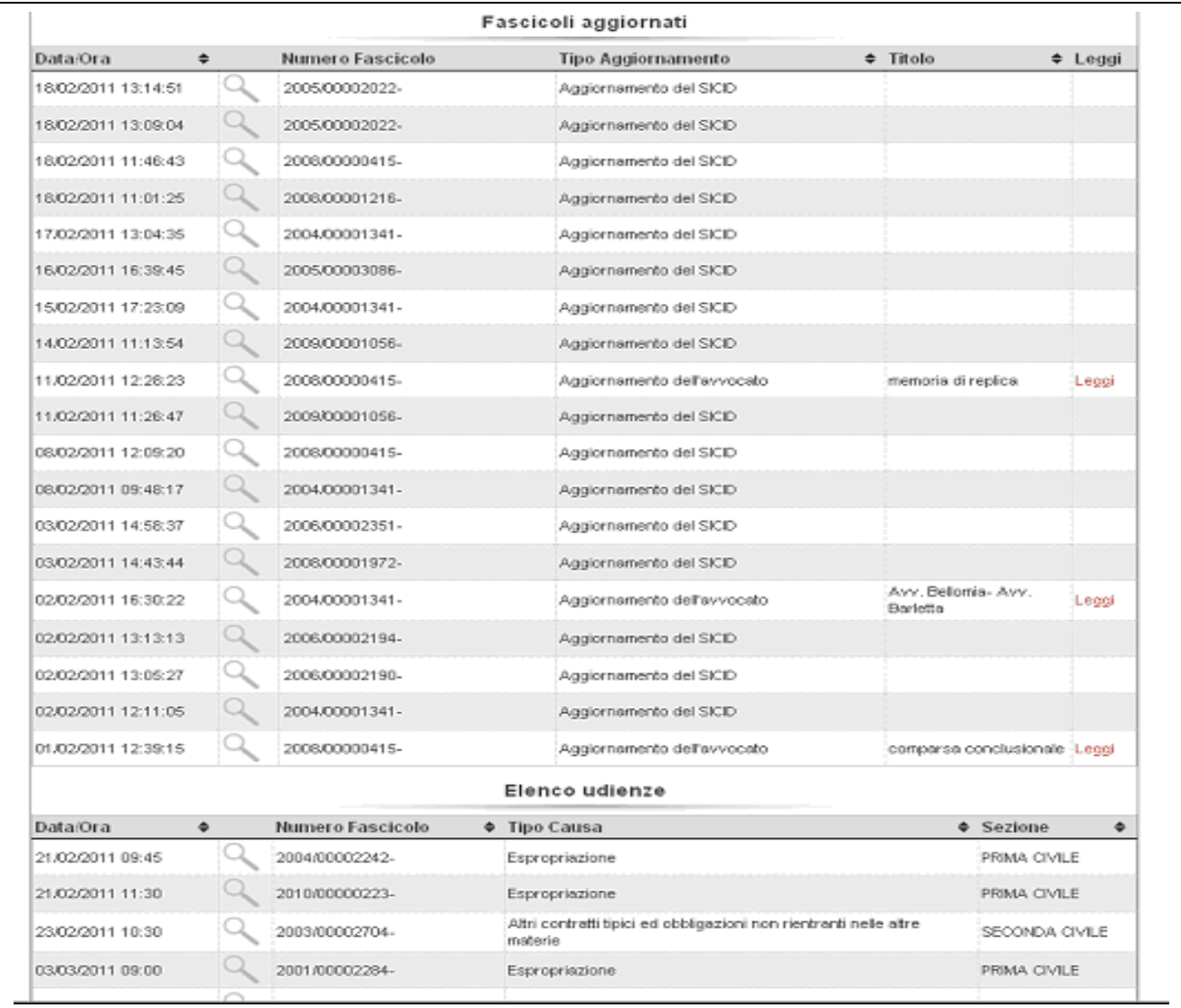

la lente consente di accedere al dettaglio del fascicolo

Nella sezione **fascicoli** sono presenti 4 voci: cerca fascicoli, cerca sentenze, elenco udienze, fascicoli aggiornati.

Alla voce *cerca fascicolo* o *cerca sentenze* è possibile visualizzare i fascicoli di propria competenza e le sentenze di tutti gli Uffici giudiziari abilitati al servizio.

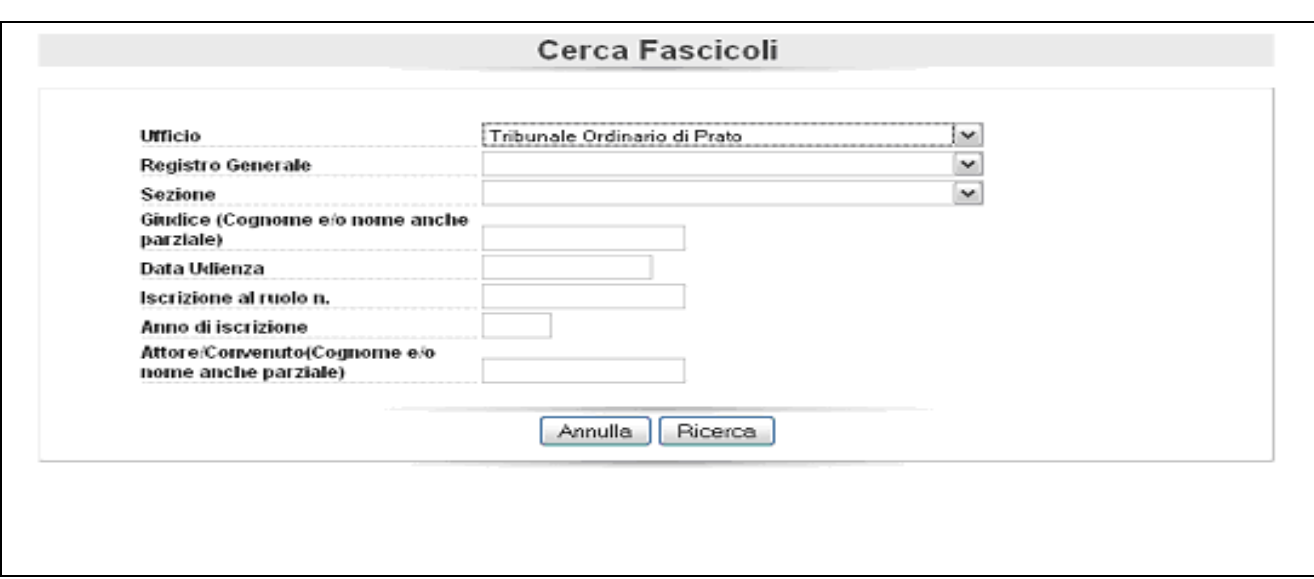

E' obbligatorio inserire l'Ufficio e l'anno di iscrizione al ruolo del fascicolo.

Cliccando su *elenco udienze* è possibile sceglie l'Ufficio e selezionare l'intervallo di tempo che interessa, appare l'indicazione dei fascicoli le cui udienze sono fissate nell'intervallo di tempo selezionato

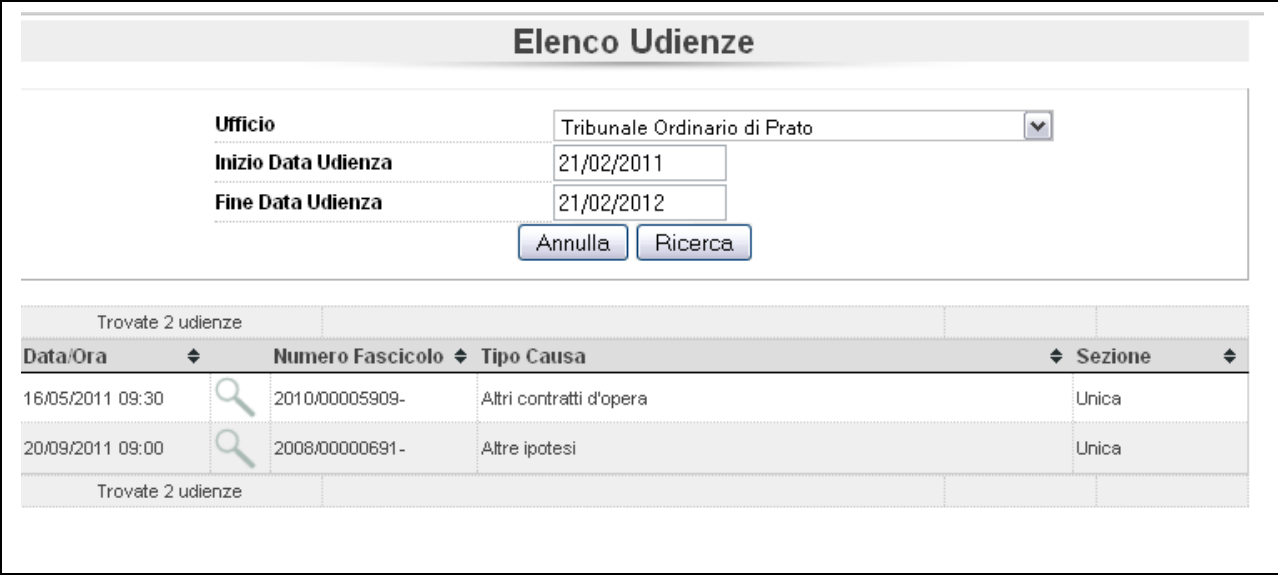

Alla voce *Elenco fascicoli aggiornati scegliendo un* Ufficio e inserendo la data di inizio visualizzazione, il sistema presenterà tutti i fascicoli di propria competenza che hanno subìto un qualsiasi aggiornamento dalla data inserita fino alla data odierna.

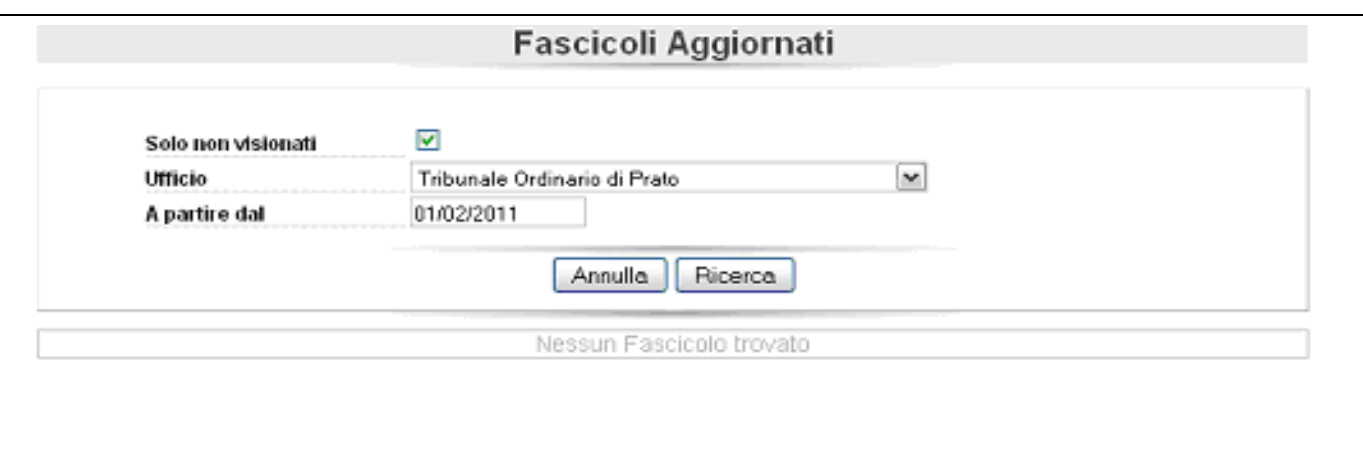

Per inserire il *file* degli atti cliccare su *cerca fascicolo* inserire il n. di R.G. e anno di iscrizione, cliccare su ricerca. Il sistema cercherà il fascicolo e presenterà l'immagine seguente

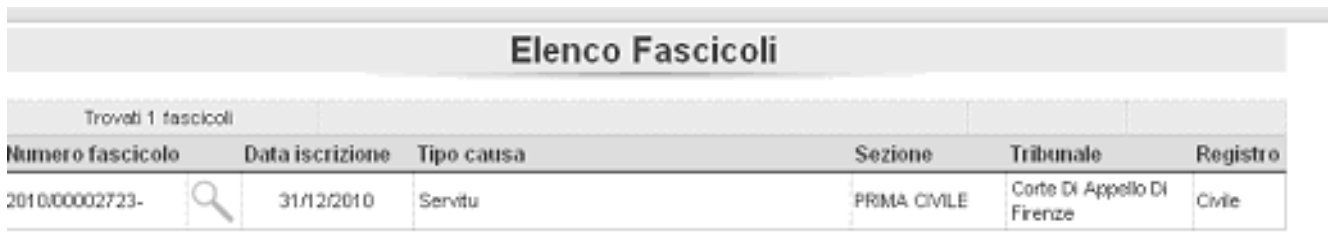

cliccando sulla "lente" verrà visualizzato il dettaglio del fascicolo.

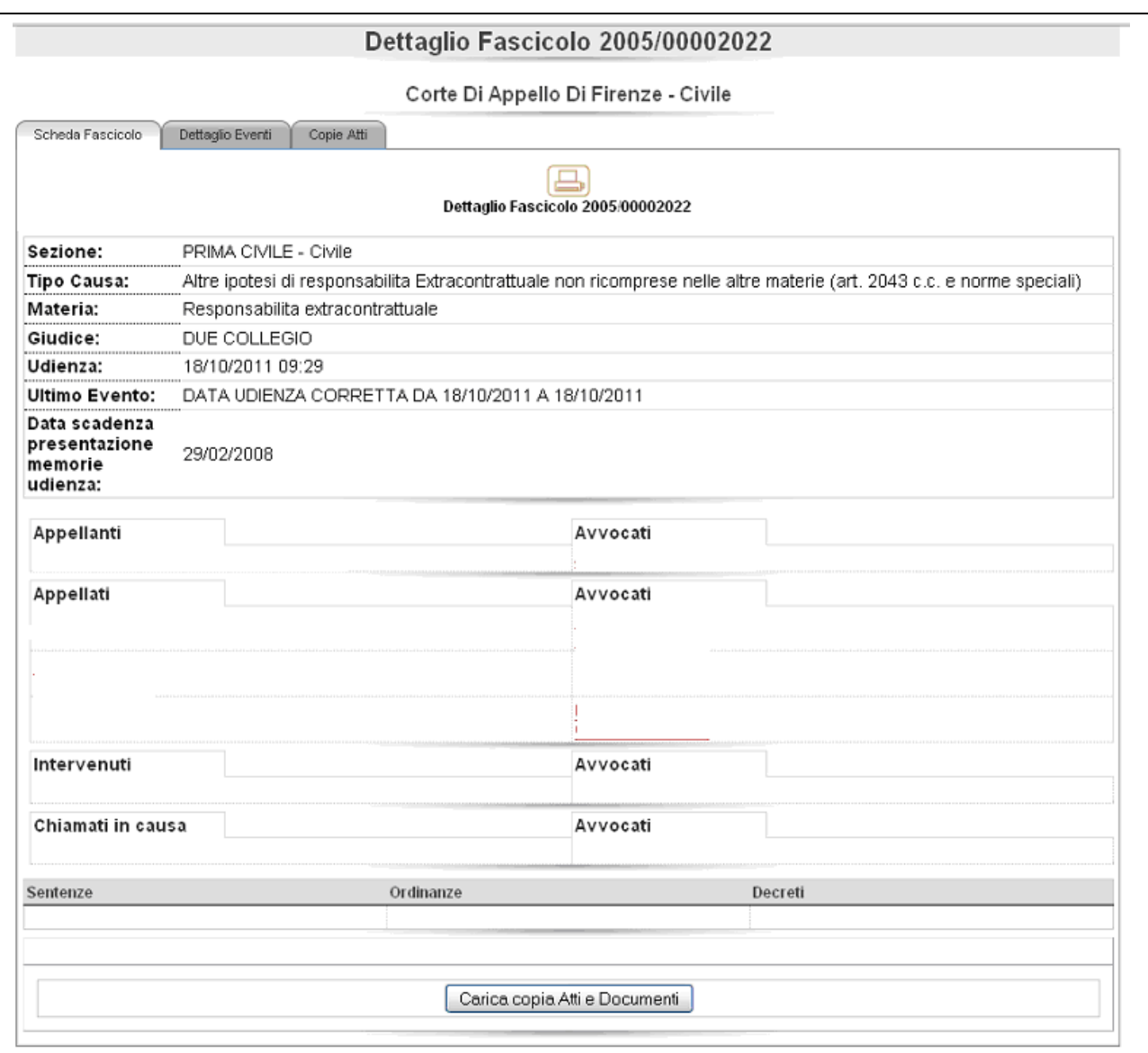

Nella scheda fascicolo sono presenti dei bottoni in alto a sinistra, il bottone

- *Dettaglio Eventi consente di* visualizzare l'iter del procedimento,
- *Copie atti* consente di visualizzare le copie telematiche degli atti cartacei inseriti nel fascicolo che stiamo esaminando.

E' possibile anche fare una ricerca giurisprudenziale sulle sentenze della Corte d'Appello e dei tribunali. Cliccando su *Cerca sentenza,* il sistema presenterà la seguente maschera. Uno dei campi di questa maschera è grigio e non è compilabile, si autocompone scegliendo una delle voci dell'albero che è presente sulla destra

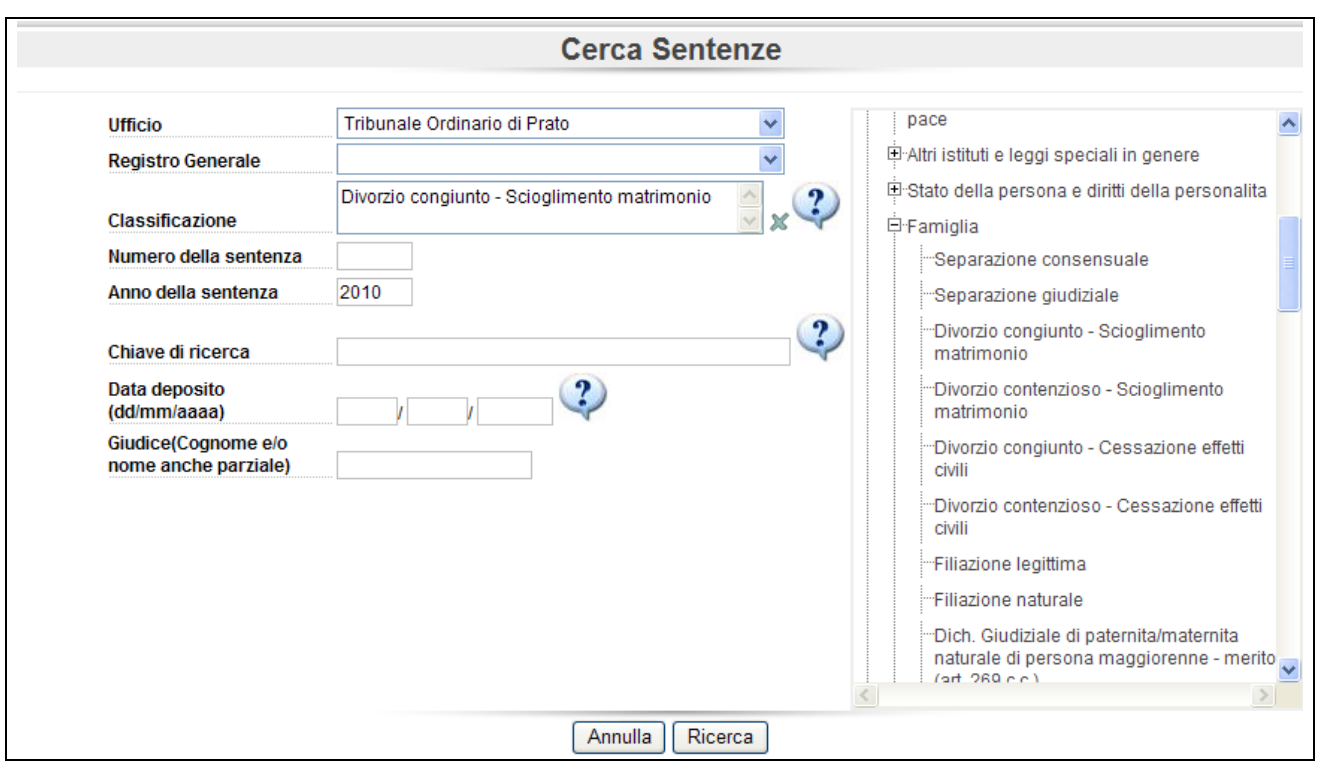

I campi obbligatori per la ricerca sono l'Ufficio che ha emesso la sentenza e l'anno di deposito. Ciccando sul bottone *Ricerca* apparirà l'elenco in figura

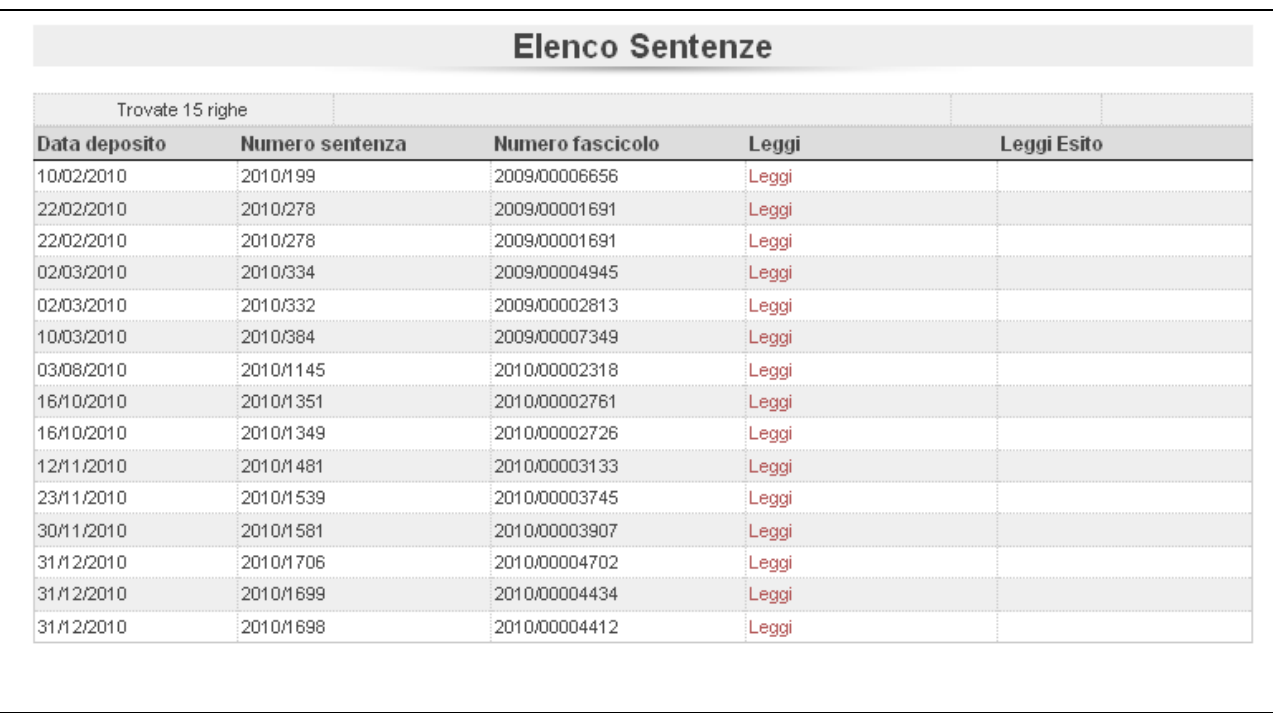

il link leggi ti consentirà di leggere la sentenza.

# **Punto d'Accesso di Cancelleria Telematica**

In aggiunta alle funzionalità descritte nella sezione precedente si sono sviluppate dei nuovi servizi che integrano la cancelleria distrettuale con il PCT.

Di seguito uno schema riassuntivo dei nuovi servizi con i relativi requisiti.

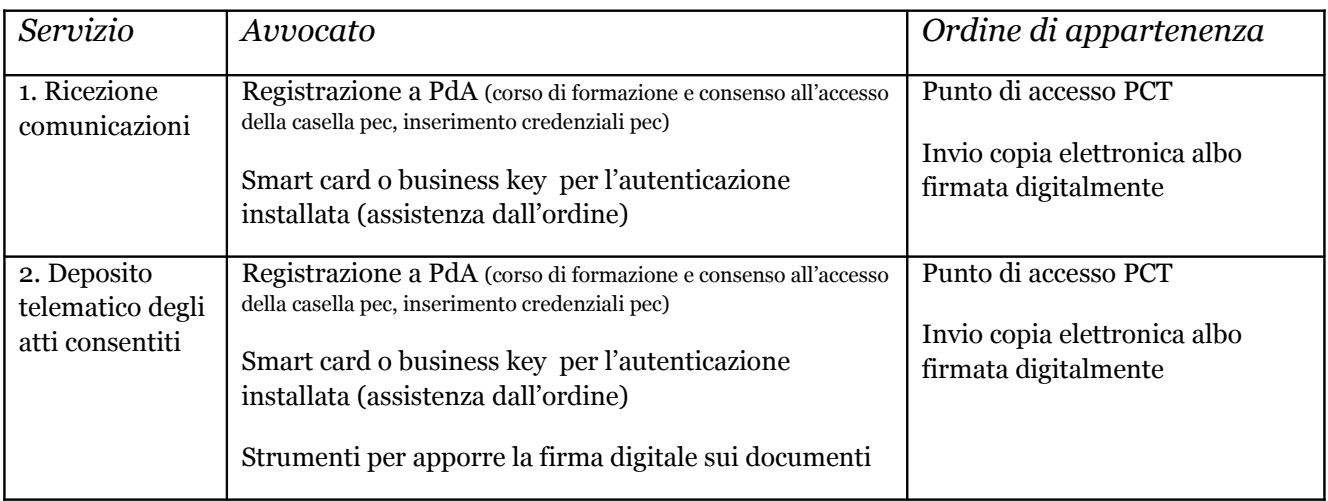

## **Flusso comunicazioni**

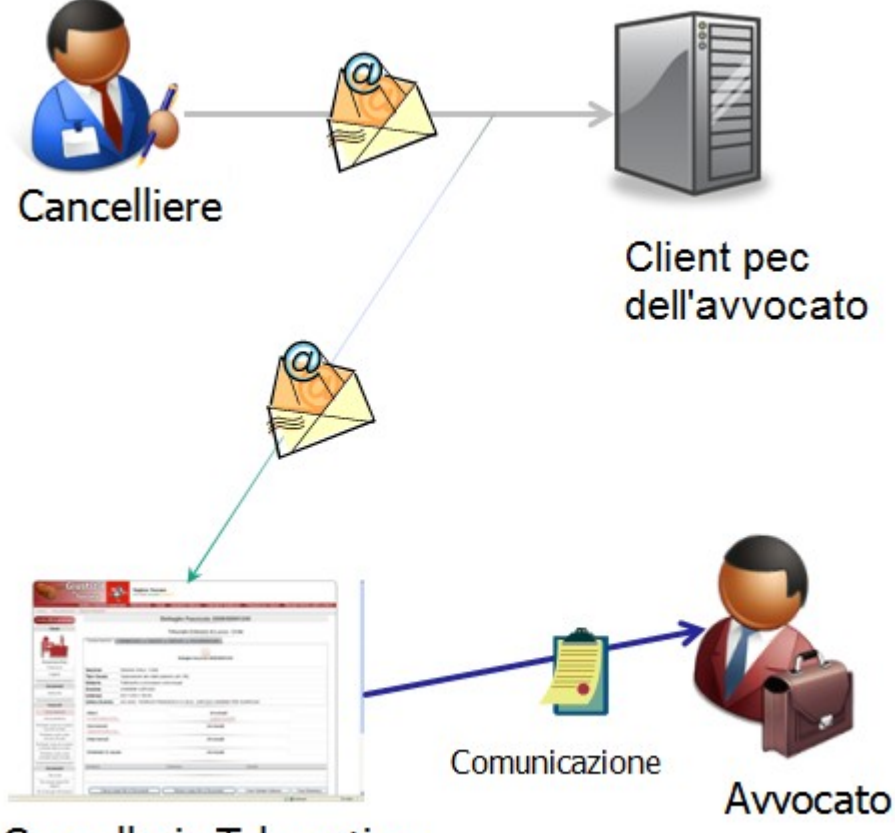

Cancelleria Telematica

## **Flusso deposito atti**

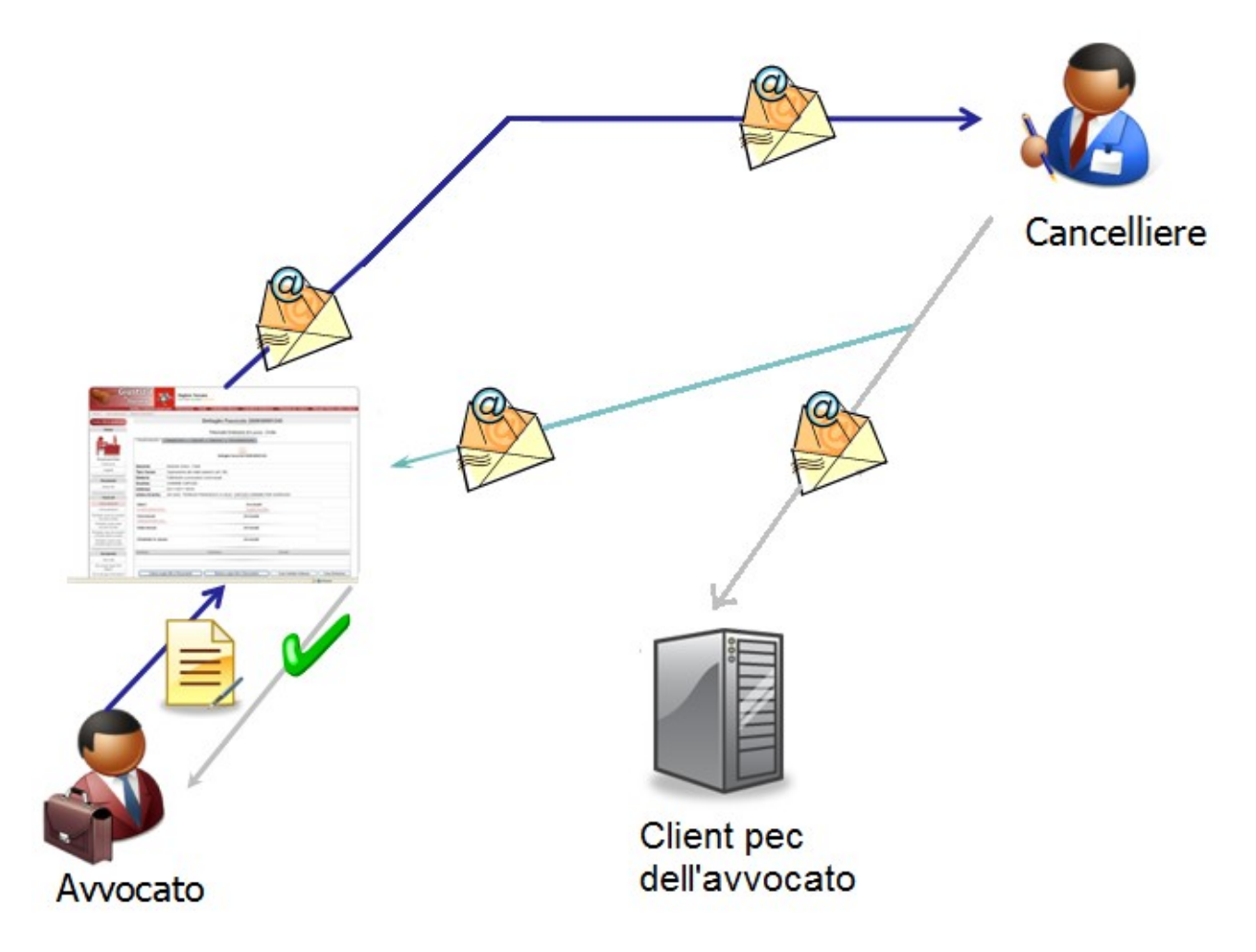

Come descritto nelle immagini i messaggi pec provenienti dalle cancellerie verranno inoltrati alla casella pec dell'avvocato e poi il PdA si farà carico di leggere questi messaggi e copiarli all'interno dell'applicativo stesso. In questo modo è possibile gestire in modo strutturato l'archiviazione delle comunicazioni e ricevute al deposito atti.

Le credenziali pec posso essere inserite autonomamente cliccando su preferenze. Come mostrato nell'immagine, è sufficiente compilare i 3 campi evidenziati ed infine cliccare sul pulsante "aggiorna".

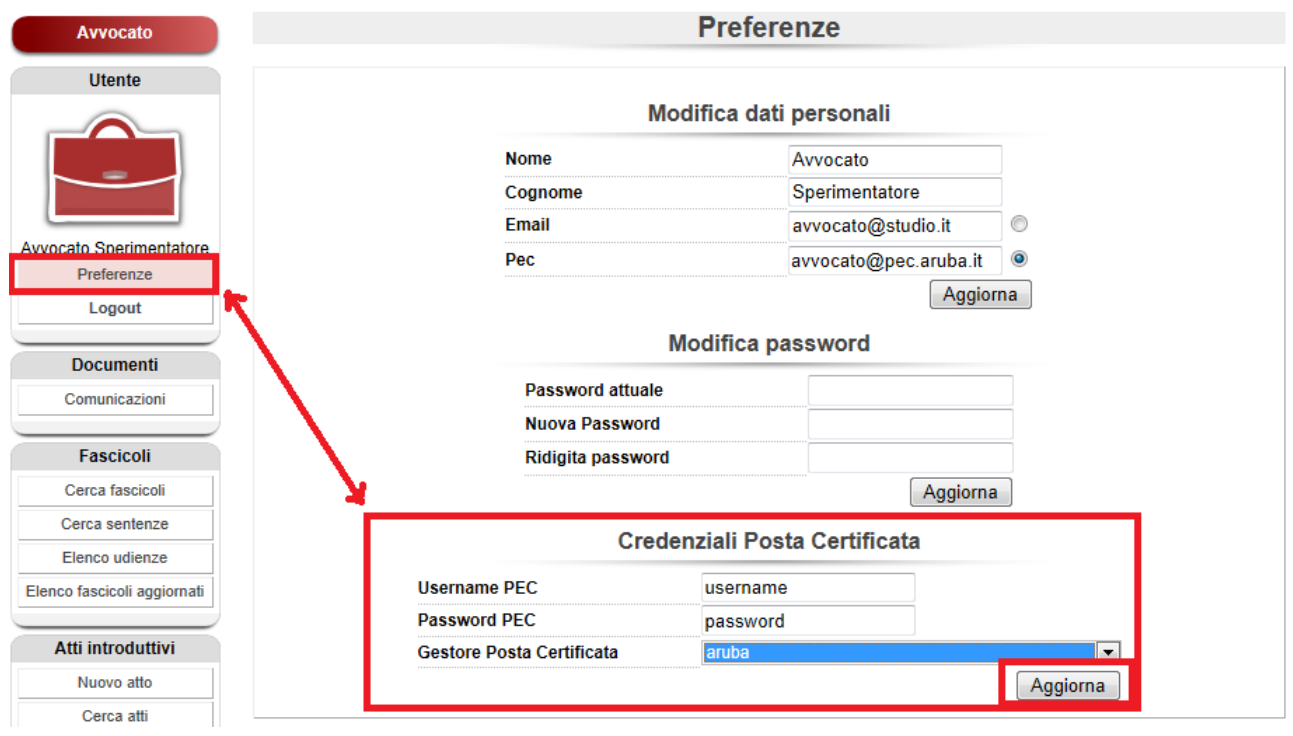

L'applicativo è graficamente identico alla cancelleria distrettuale e si differenza per la maggior sicurezza nell'accesso e nei due nuovi servizi, che di seguito mostriamo.

La home page presenta, oltre all'elenco dei fascicoli aggiornati e delle udienze, alcuni elenchi dedicati, rispettivamente, a comunicazioni, depositi di atti in corso causa e deposito atti introduttivi.

### Home

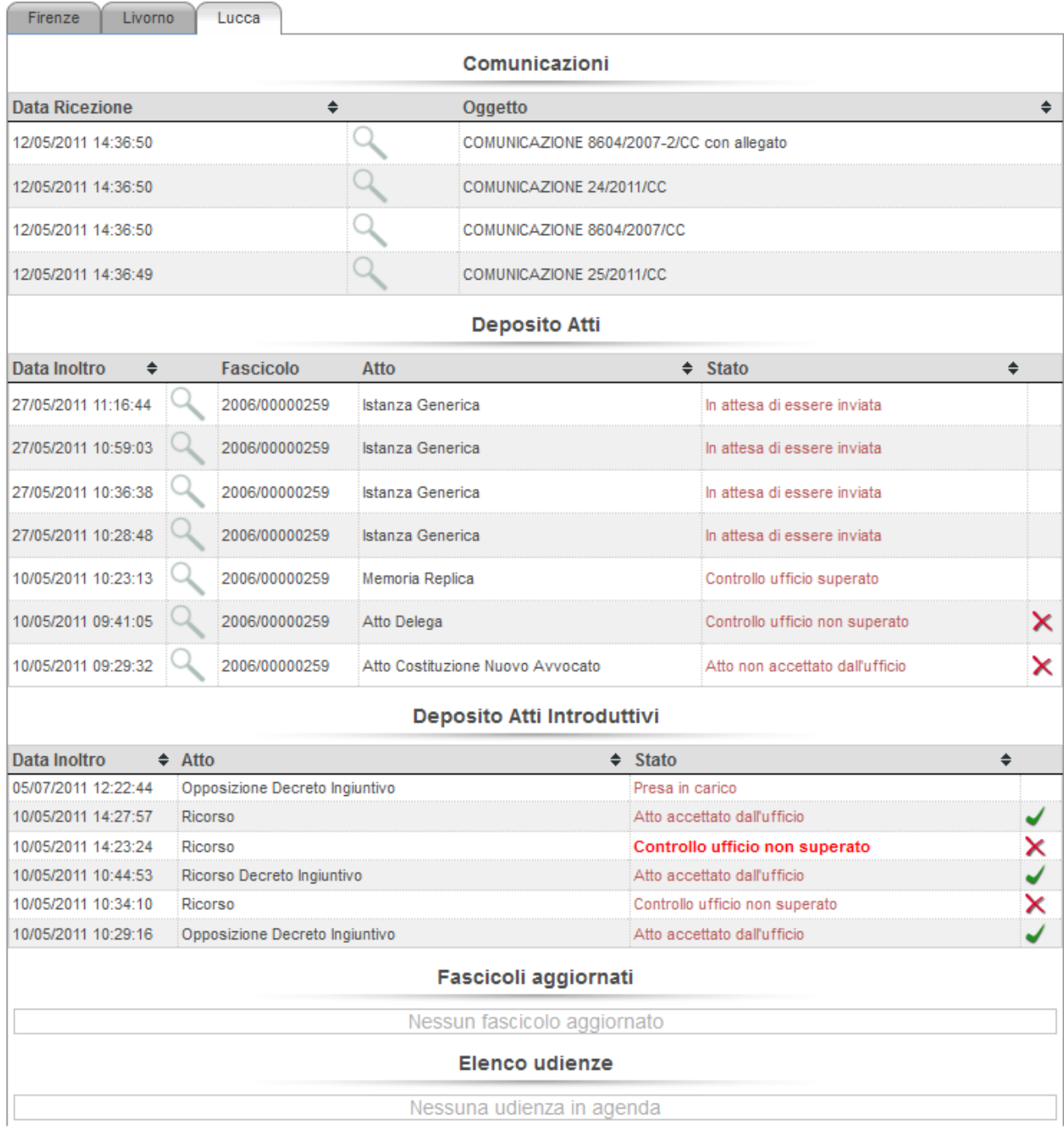

## **Comunicazioni**

Le comunicazioni sono messaggi di posta elettronica certificata (pec) che i Tribunali inviano agli avvocati e che assumo valore legale. I messaggi sono inviati alla casella pec dell'avvocato. L'applicativo PdA, in sintesi, svolge il compito di un client di posta che legge, dalla caselle pec dell'avvocato, solo i messaggi inerenti il flusso di queste comunicazioni. Una copia delle comunicazioni rimarrà comunque disponibile sulla casella pec, in modo tale che l'avvocato possa prenderne visione sia dal PdA, che da qualunque altro opportuno strumento (client di posta, cellulare, web mail, ecc…). L'aspetto caratterizzante questo

applicativo è che le comunicazioni verranno archiviate in modo strutturato all'interno dei fascicoli e comunque sarà sempre disponibile l'archivio storico delle stesse.

Per visualizzare il contenuto della comunicazione è sufficiente cliccare sulla lente d'ingrandimento.

#### Comunicazione

#### Oggetto: DECRETO DI ACCOGLIMENTO

```
Comunicazione di cancelleria
Sezione: S1
Tipo procedimento: Contenzioso Civile
Numero di Ruolo generale: 8604 / 2007-2
Giudice: DI GIACOMO MAURO
Attore principale: RAJZZFQYRLOPINOVUNYA GNXXNKFRZWQZKUITNKRZQC
Conv. principale: XMIQDWDA GNEZYYZZIVZZHHW
Oggetto: DECRETO DI ACCOGLIMENTO
Descrizione: EMESSO DECRETO DI ACCOGLIMENTO N. 8/2011
Note: Questo l'ho fatto io
Notificato al PdA / in cancelleria il 11 maggio 2011 15:01
Registrato da FUSCO ROBERTO
```
Allegati

Specifiche tecniche - scheda illustrativa Decreto 44 v1.1.pdf.zip

Nell'esempio mostrato vediamo che il testo della comunicazione è contenuto all'interno del rettangolo, mentre gli eventuali allegati sono disponibili per il download sotto la voce ad essi dedicati.

In generale esistono 3 tipologie di comunicazioni.

1. Comunicazioni semplici.

Messaggi composti da solo testo, senza allegati.

2. Comunicazioni con allegati.

Messaggi composti dal testo e un elenco di allegati in formato compresso (zip)

3. Comunicazioni con allegati grandi o contenenti informazioni ritenute sensibili dall'ufficio giudiziario mittente.

Messaggi i cui allegati superano i 30 Mb o classificati come sensibili nel contenuto, secondo le valutazioni effettuate dall'ufficio mittente. In questo caso il messaggio conterrà un link e delle indicazioni per invitare l'avvocato a collegarsi al portale di giustizia per prendere visione della comunicazione vera e propria. In sostanza in questi casi al posto della comunicazione viene spedita un avviso di comunicazione scaricabile all'interno del portale ministeriale.

Le comunicazioni elencate nell'home page vengono smarcate (spariscono dalla pagina), quando l'utente ne prende visione cliccando sulla lente d'ingrandimento. Tuttavia sono sempre disponibili nell'archivio storico, utilizzabile come di seguito.

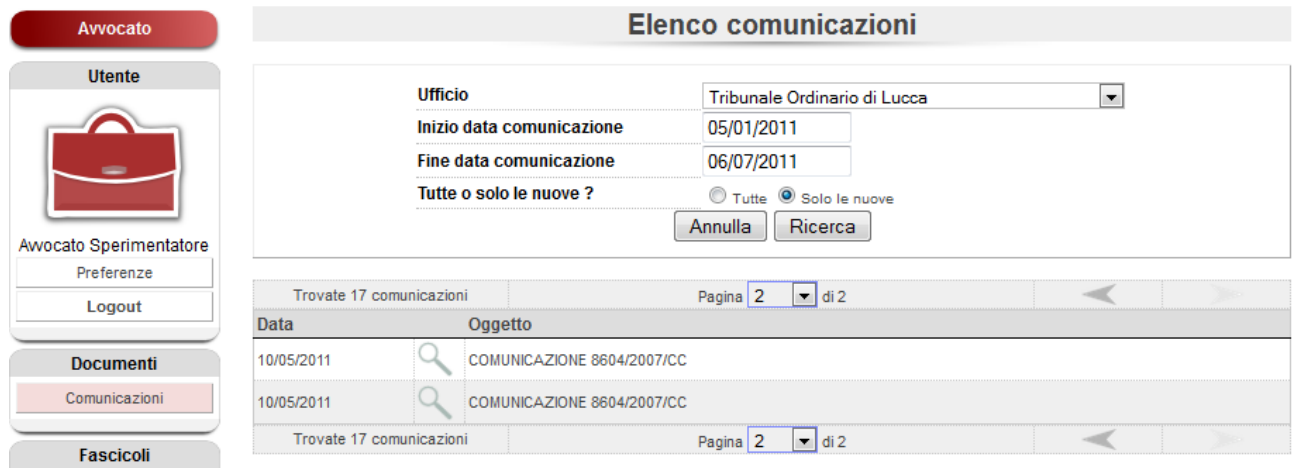

## **Deposito atti**

Gli avvocati possono depositare gli atti, con relativi allegati, inserendo i documenti firmati digitalmente nel sistema. In particolare esistono due macro tipologie di atti: introduttivi ed in corso causa; quest'ultimi relativamente ai fascicoli di propria competenza. Tali atti verranno inviati, tramite pec ai programmi ministeriali, e verranno processati e depositati ufficialmente.

La distinzione tra le tipologie di atti si ripercuote nella home page dove risultano due pannelli separati: il primo dedicato al deposito degli atti in corso causa ed il secondo dedicato agli atti introduttivi. Nei pannelli è riassunto lo stato in cui si trova il deposito.

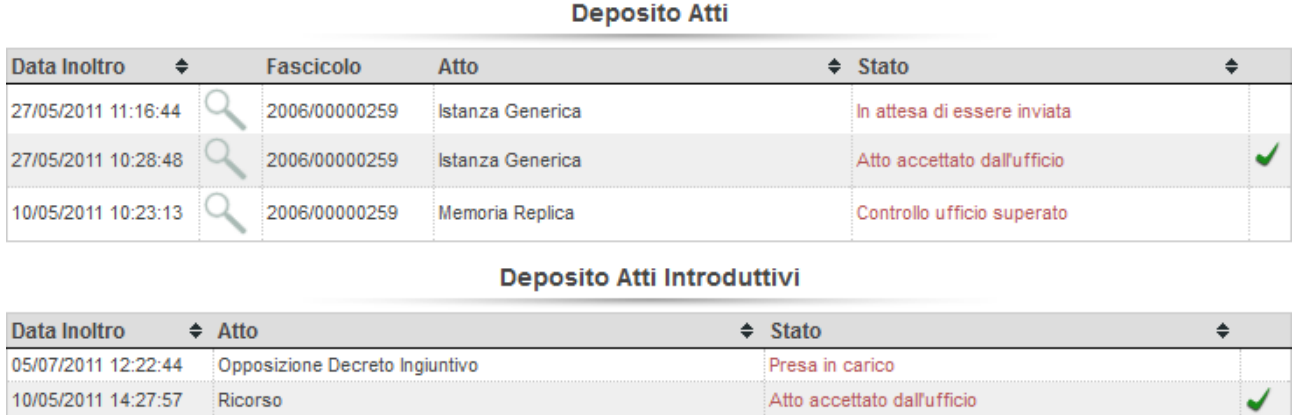

Il simbolo di spunta verde indica che il deposito dell'atto è andato a buon fine.

Cliccando sulla lente d'ingrandimento si accede al fascicolo dove sono consultabili gli atti ed i relativi allegati.

La descrizione dello stato è cliccabile e permette di visualizzare un breve riassunto dell'atto con la possibilità di consultare le ricevute pervenute.

### Eventi relativi all'atto: Ricorso Decreto Ingiuntivo

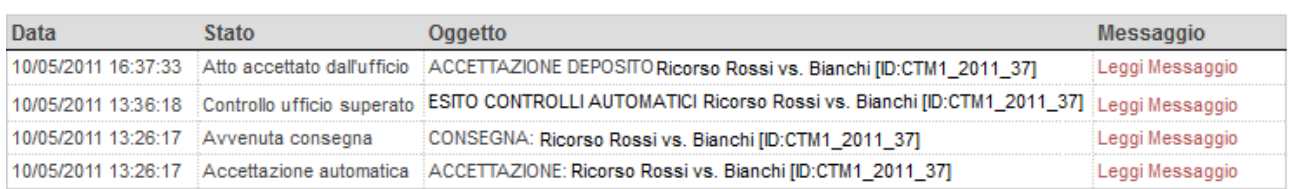

È possibile visualizzare il contenuto della singola ricevuta cliccando sulla voce "Leggi Messaggio".

### **Messaggio**

Oggetto: ACCETTAZIONE DEPOSITO Ricorso Rossi vs. Bianchi [ID:CTM1 2011 37]

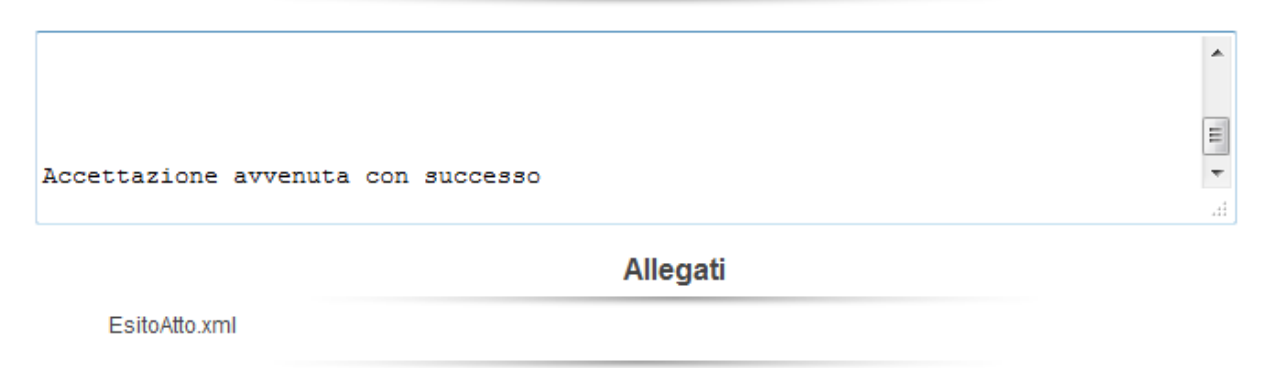

Come nella logica di tutti i dati presenti in home page, anche gli atti potranno essere smarcati per nasconderli. Ovviamente resteranno sempre disponibili nell'archivio del PdA. Per quanto riguarda gli atti in corso causa, questi saranno archiviati all'interno dei singoli fascicoli, mentre per gl'atti introduttivi è disponibile la funzionalità di ricerca.

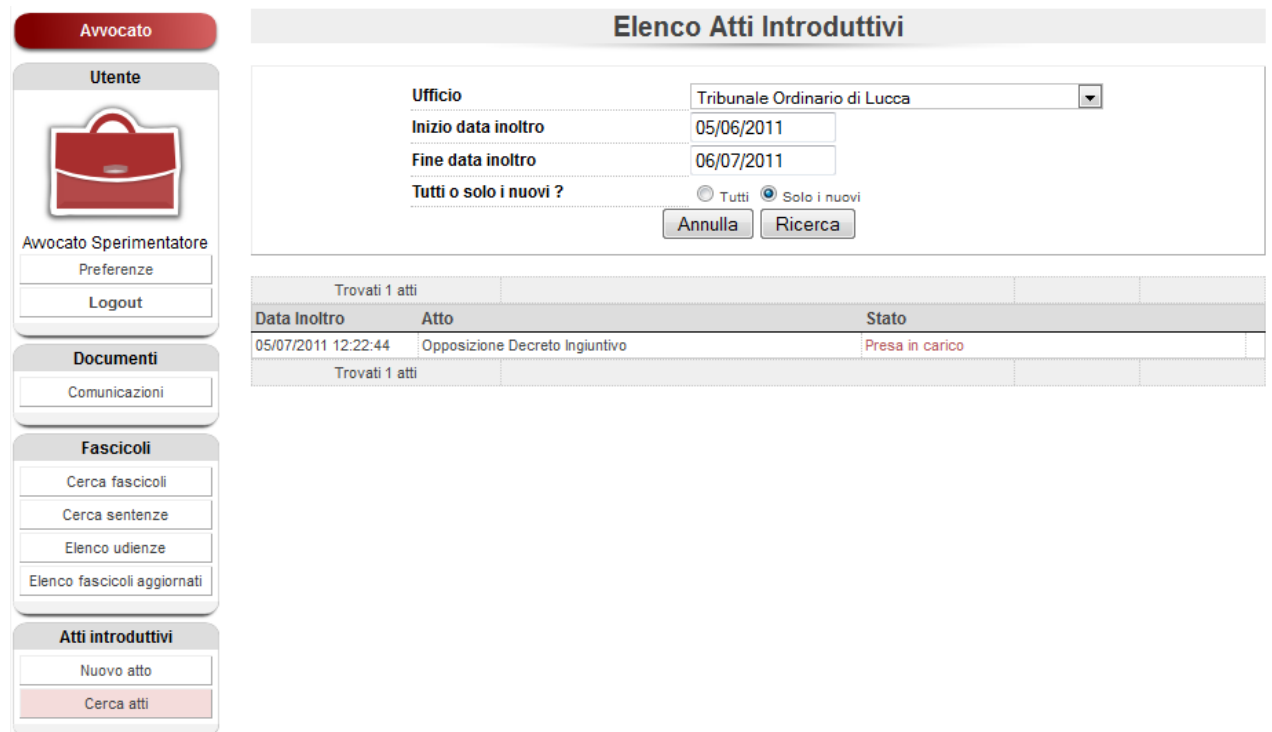

In generale il deposito telematico di un atto si divide nei seguenti passi.

- 1. Pagare il contributo unificato quando necessario.
- 2. Apporre la firma digitale su tutti i documenti (atto, allegati, ricevuta pagamento). Attualmente è necessario firmare digitalmente i documenti attraverso un software di firma. Per l'assistenza bisogna rivolgersi all'ordine di appartenenza.
- 3. Creare la nota iscrizione al ruolo elettronica, attraverso una serie di maschere l'avvocato dovrà compilare. Questa procedura denominata "redattore atti" è simile per le diverse tipologie di atti. Ci sono alcune differenze legate alla specificità degli atti (ricorso decreto ingiuntivo, istanza generica, deposito memoria, ecc…)
- 4. Apporre la firma digitale sulla nir elettronica. Attualmente è necessario firmare digitalmente i documenti attraverso un software di firma. Per l'assistenza bisogna rivolgersi all'ordine di appartenenza.
- 5. Caricare la nir elettronica e tutti i documenti già firmati digitalmente. Questa fase è comune a tutte le tipologie di atti.

La differenza sostanziale nella procedura di deposito è il punto d'inizio. Nel caso di un atto introduttivo si avvia il "redattore atti" diretta mentente dal menù.

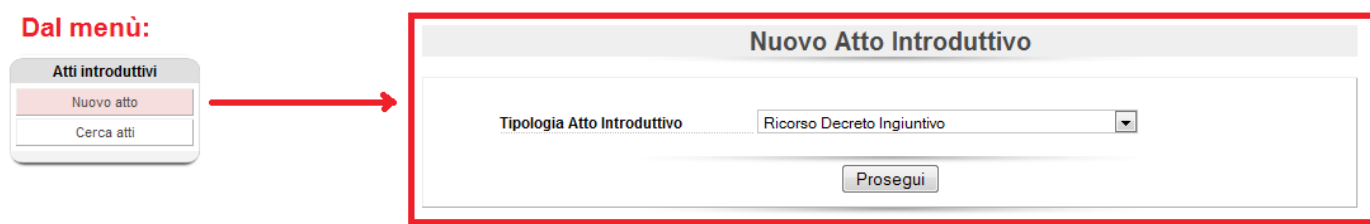

Nel caso di un atto in corso causa si può avviare la procedura direttamente dal fascicolo.

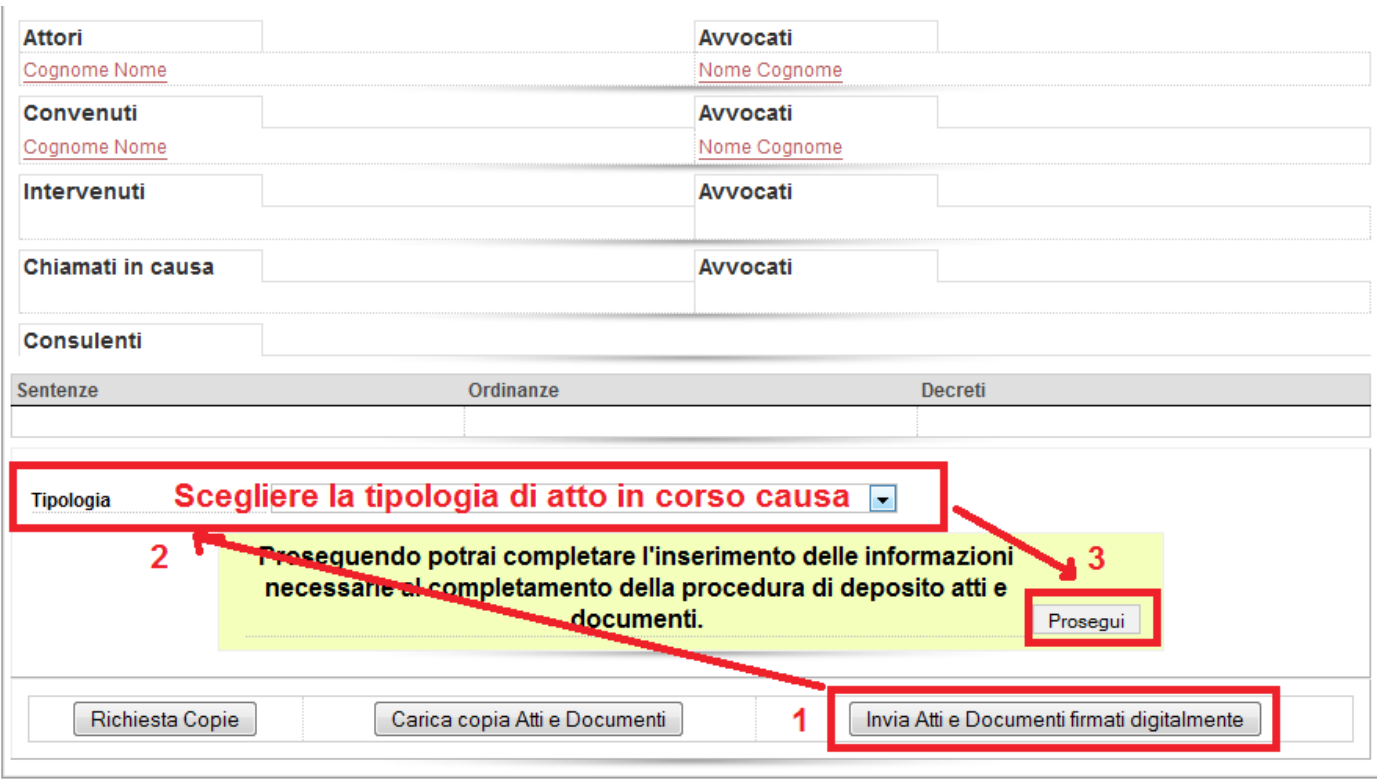

Una volta che l'atto viene imbustato e spedito possono tornare indietro fino a 4 ricevute.

- 1. "Accettazione pec": ricevuta attestante che il messaggio è valido secondo gli standard pec e verrà successivamente inoltrato al destinatario.
- 2. "Consegna pec": ricevuta attestante che il messaggio è stato inoltrato al destinatario.
- 3. "Esito controlli automatici": ricevuta proveniente dal sistema informatico ministeriale (PCT). Attesta con esito positivo o negativo se l'atto è formalmente valido. Le prime 3 ricevute sono abbastanza veloci, in quanto automatiche. Quest'ultimo messaggio attesta temporalmente il deposito dell'atto.
- 4. "Accettazione atto": ricevuta proveniente dal PCT. Attesta con esito positivo o negativo se l'atto è accettato. Questa fase richiede l'intervento del cancelliere.